#### **ABAQUS/CAE Tutorial:**

Large Deformation Analysis of Beam-Plate in Bending

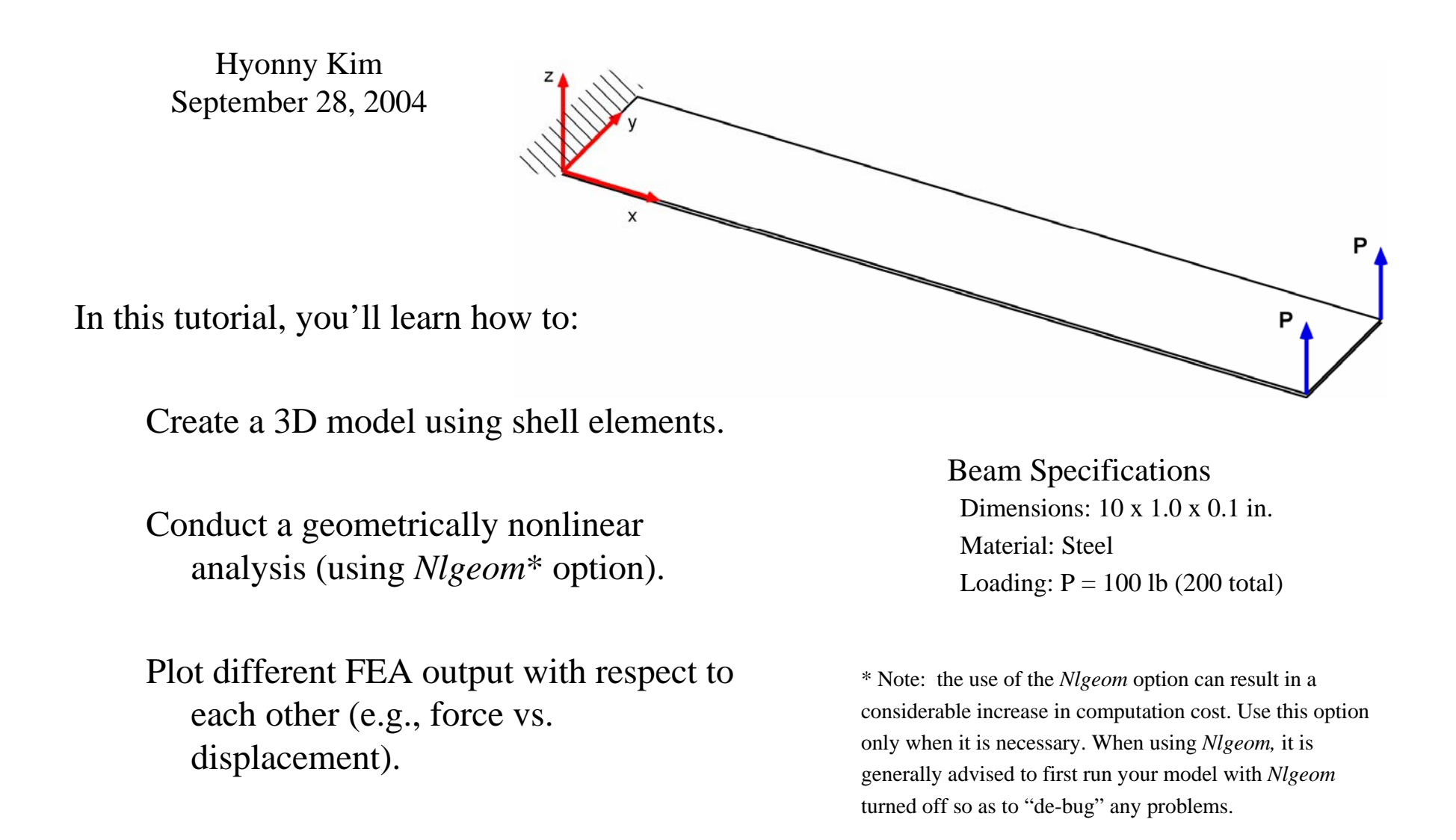

# Part, Property, and Assembly Modules

- $\bullet$ Start ABAQUS/CAE
- • Enter the **Part Module**
	- – under **Create Part**,:
		- Enter a part name, e.g., *beam*
		- •3D
		- •Deformable
		- •Shell
		- Planar
		- Approximate Size 20
	- – draw 10 in. x 1 in. rectangle by specifying corner coordinates (0,0) and (10,1).
- • In the **Property Module**
	- $\equiv$ specify steel:  $E = 30e6$ ,  $v = 0.3$
	- – when **Creating Section**, select **Shell,** click **Continue** then enter **Shell Thickness** value of 0.1
	- –assign the section to the beam
- $\bullet$  In the **Assembly Module**, instance the beam

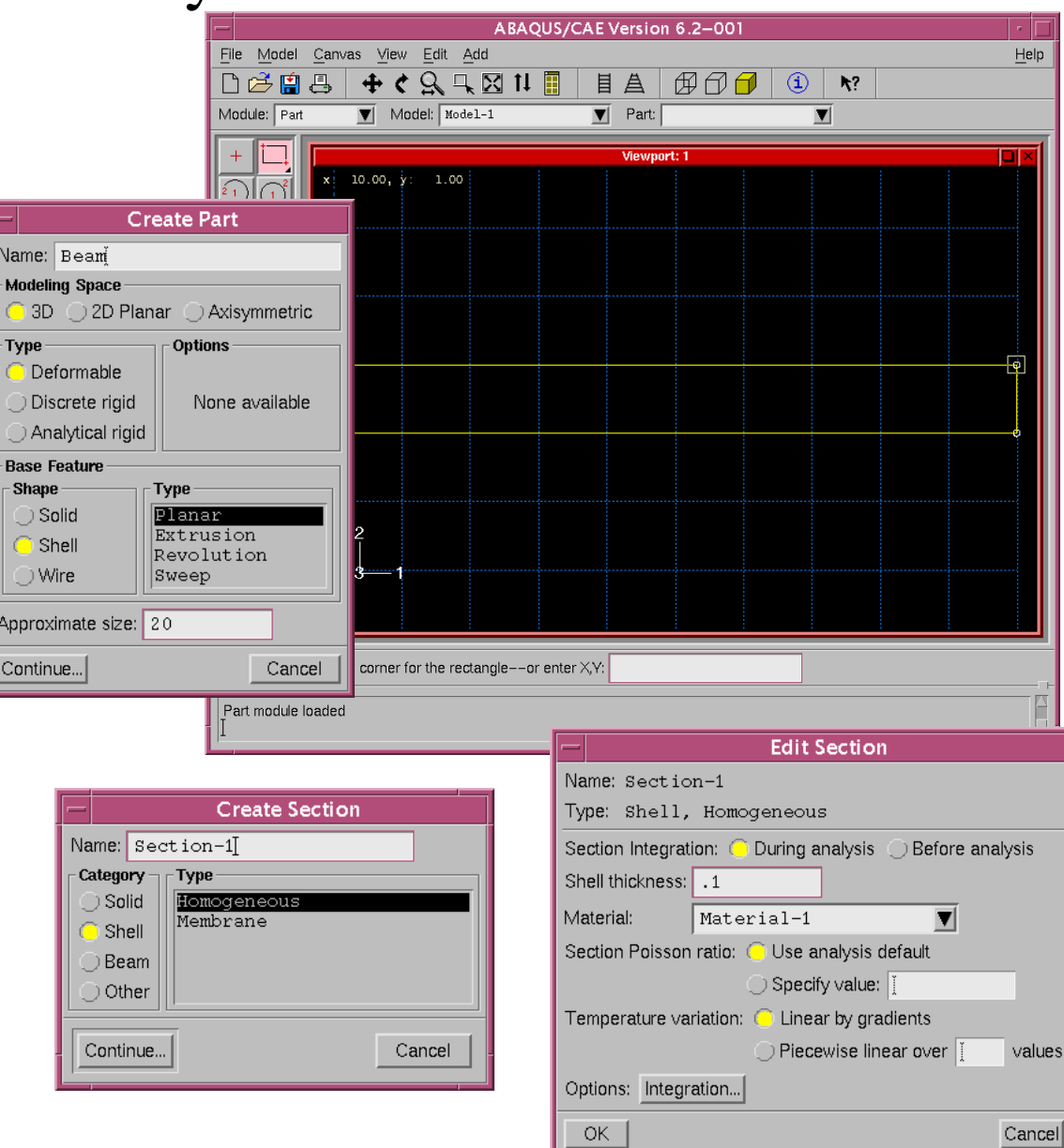

#### Step Module – Activate Nlgeom and Specify History Output

- $\bullet$ Go to the **Step Module**
- • Click **Create Step**
	- –select *Static,General* then **Continue**
	- – under the **Basic** tab, be sure **Time Period** of **1** is set, and that **Nlgeom** is on
- • Go to Menu Bar -> Tools -> Set -> Create
	- –enter a name, e.g., **RHS**, click **Continue**
	- pick the right hand side edge of the beam, it will turn red, click **Done**
- $\bullet$  Click **Create History Output**\*
	- – give name (use default), be sure **Step-1** is chosen, **Continue**
	- – under the *Domain*, choose **Set name**, and be sure that *RHS* is chosen
	- – from list below, activate:
		- *"U, Translations and rotations" "CF, Concentrated forces and moments"*
	- click **OK**

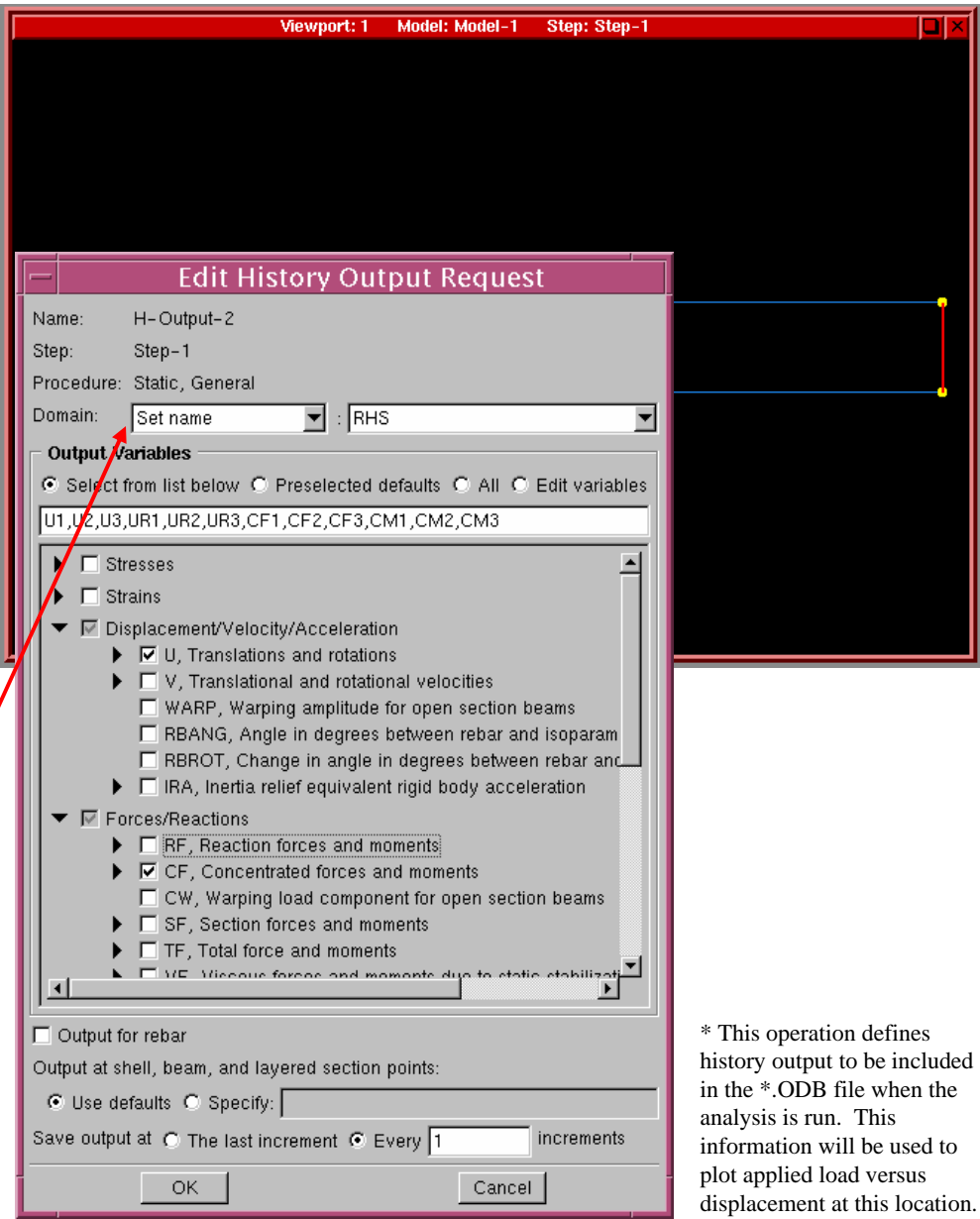

**Edit Boundary Condition** 

## Load & Mesh Module, Submit Job

図  $\overline{\cdot 1-1}$ 

- • In the **Load Module**
	- apply **Concentrated Force** to the right hand corners of the beam.
		- • enter a value of 100 in the CF3 box (forces act in 3-direction)
	- set all six d.o.f. at the left hand edge to be zero
	- view the beam in isometric view –through the **Views Toolbox** BC Fie
- • In the **Mesh Module**
	- –set a *Mesh Seed Size* of **1.0\***
	- – specify the use of quadratic, 6DOF per node shell elements, **S8R**
	- mesh the beam
- • In the **Job Module**
	- – submit the job, click on **Results** or go to the **Visualization Module** when the analysis has completed

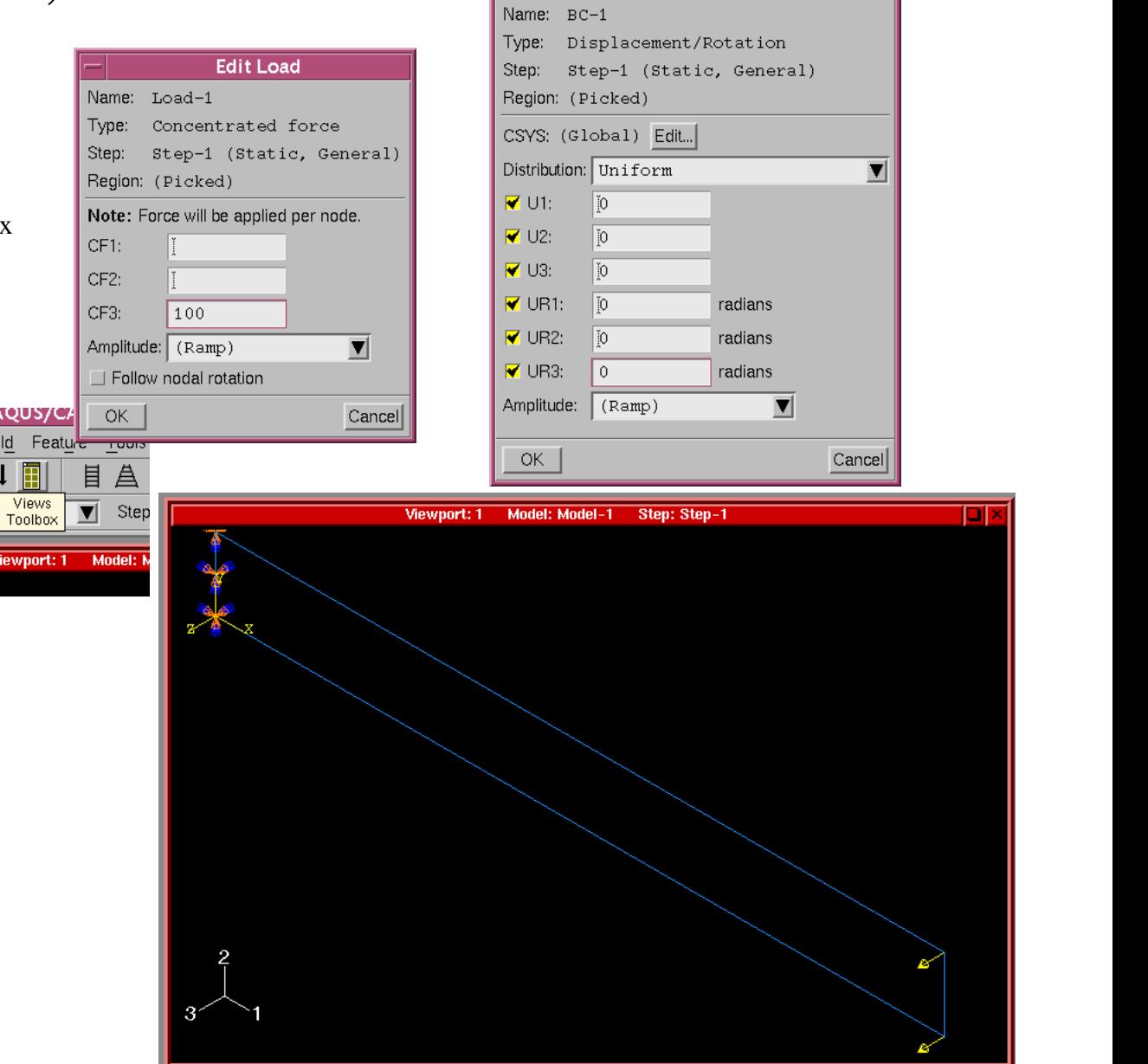

#### Advanced Post-Processing – Load vs. Deflection

- $\bullet$  In the **Visualization Module**, you should get the following displacement profile
- • Note that when **Nlgeom** is turned on, the displacement scale factor during post-processing is set to a value of **1.0**, so the displacements shown on the screen are NOT exaggerated.

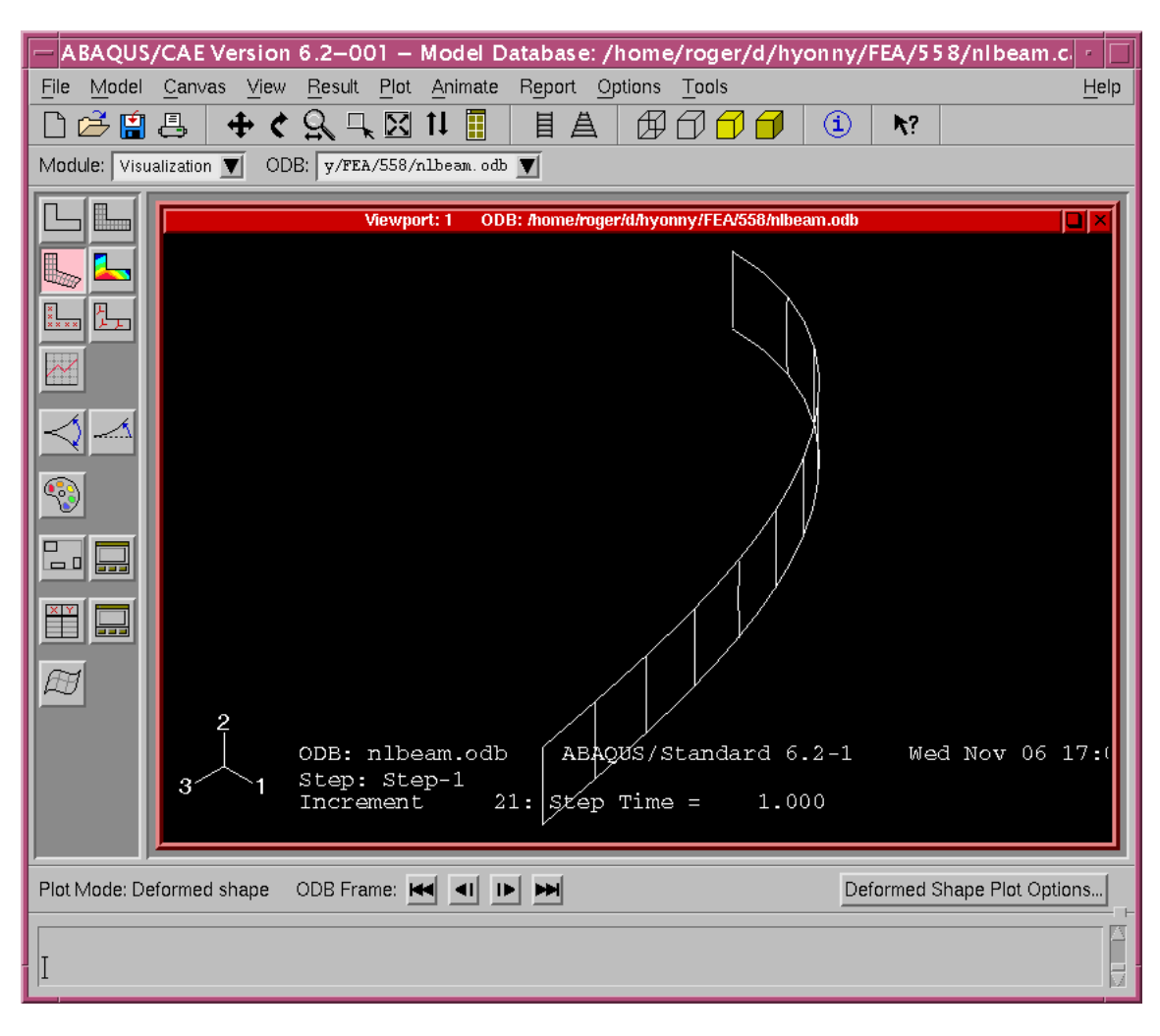

## Gathering History Output

- •click the **Create XY Data** button
- •select **ODB history output**, **Continue**
- • In the list that follows, select all three of the following so that they are highlighted (hold CTRL key):
	- Point Loads: CF3 at Node 11
	- Point Loads: CF3 at Node 22
	- Spatial displacement: U3 at Node 11

Notes:

- 1. you may have to resize the window to be able to read the entire line
- 2. use SHIFT and CTRL keys while you click to select multiple items
- click the **Plot** button, and you'll see the forces and displacements plotted versus a "Time" axis – this time axis is nondimensional, and is actually a scale factor of the loading (or prescribed displacement) such that at time of 1.0, the full load has been applied
- click the **Save As** button and click **OK**to use default names, click **Dismiss**

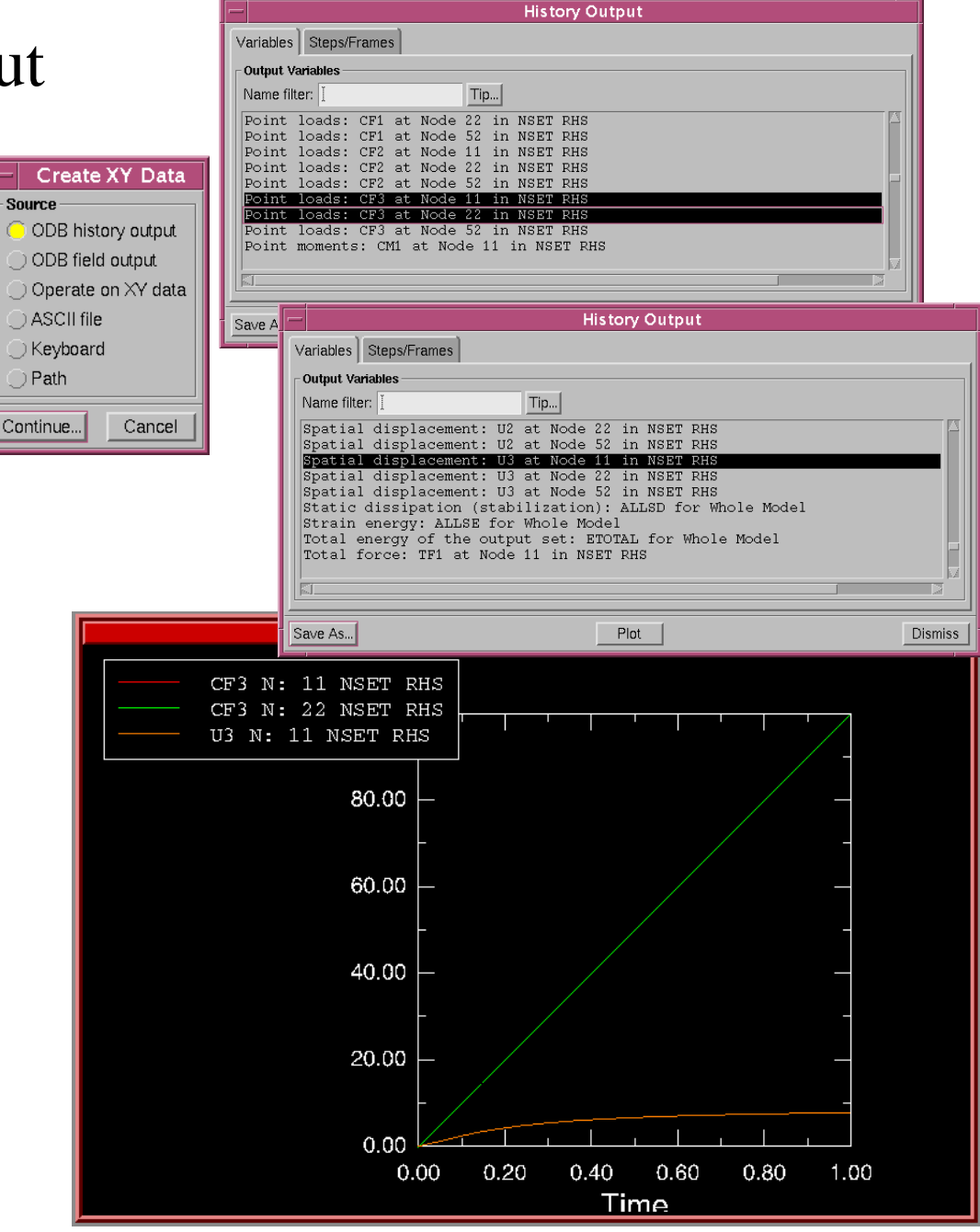

## Plot Load Versus Displacement at Beam Tip

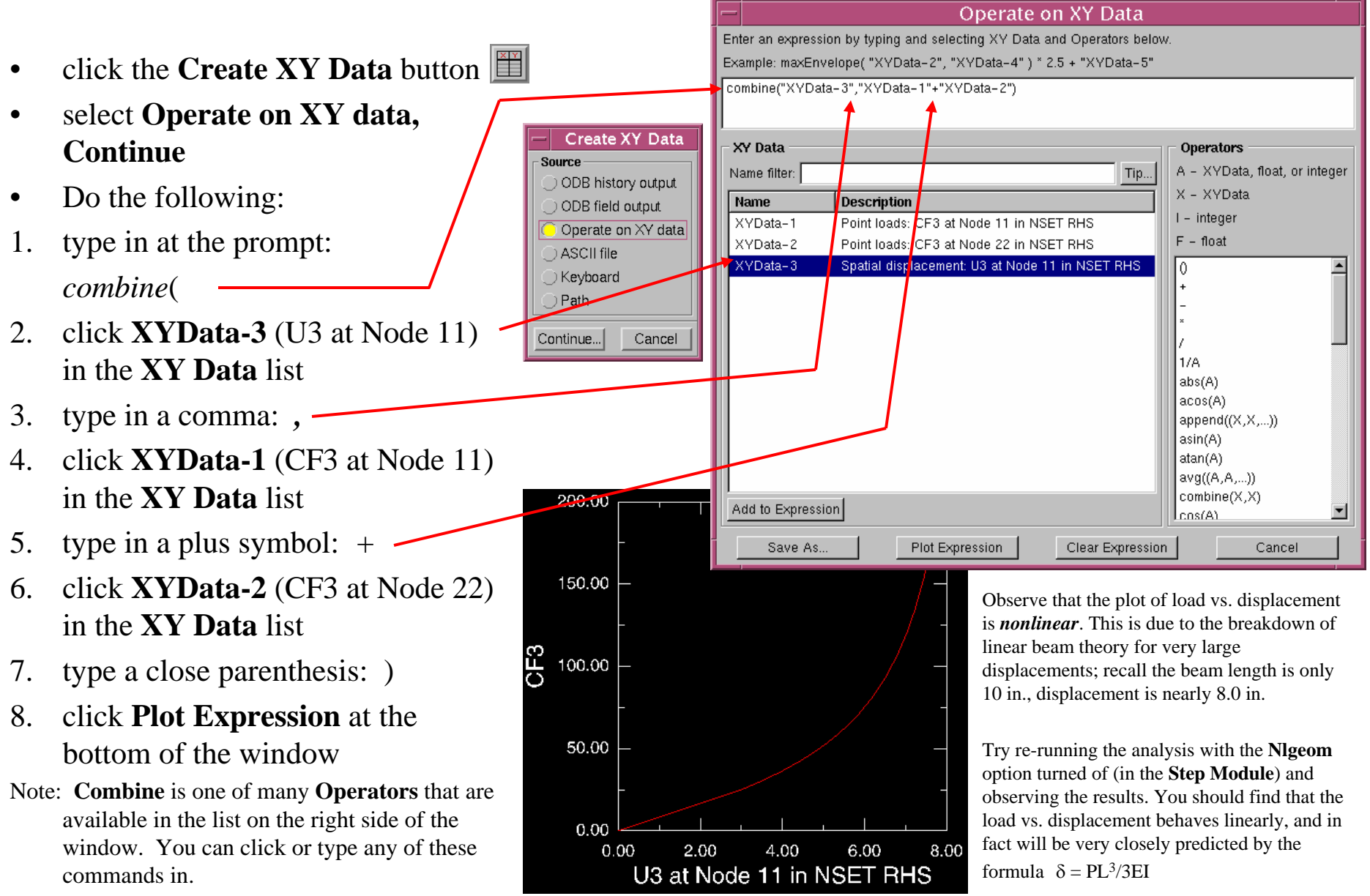